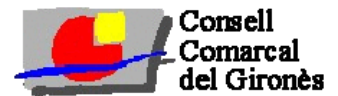

#### **TERMINI PRESENTACIÓ DE SOL·LICITUDS ON-LINE**

## **Del 3 al 19 de maig de 2023 Horari atenció de 8:30h a 14:30h**

#### **TELÈFON D'ATENCIÓ A LES FAMÍLIES**

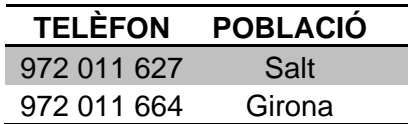

#### **TELÈFON D'ATENCIÓ A LES ESCOLES I SERVEIS SOCIALS**

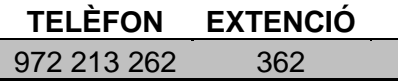

## **ACCÉS CIUTADANS**

El dia **3 de maig** totes les famílies que havien sol·licitat l'ajut pel curs 2022-2023 **rebran un SMS** al mòbil que tenim registrat al Consell amb l'enllaç on poder clicar per a fer la **renovació de l'ajut**.

Si algú que havia demanat l'ajut el curs 2022-2023 no rep l'SMS, en primer lloc cal contrastar que no hagi rebut l'SMS l'altre progenitor o tutor/tutora de l'alumne, si no serà pot ser perquè hagi canviat de número de mòbil i no ha informat al Consell.

Per a les noves sol·licituds, les escoles faran la publicitat de la convocatòria a l'alumnat que hagi fet preinscripció, així com el Consell Comarcal té penjada a la web corporativa tota la informació i l'accés per a fer la nova sol·licitud.

## **WEB CONSELL COMARCAL:**

- . https://www.girones.cat/
- · Àrees: Finsenyament, cultura, turisme, català, joventut i esports
	- Ensenyament
	- Ajuts de menjador

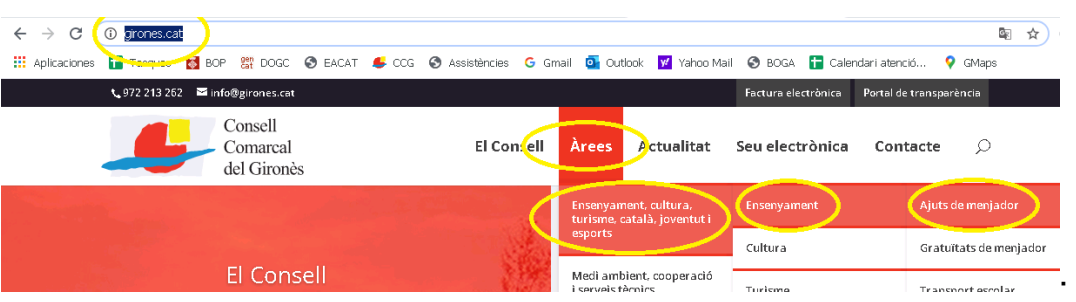

. Sol·licitud Ajut de menjador:

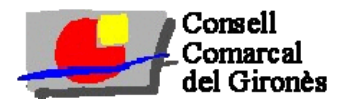

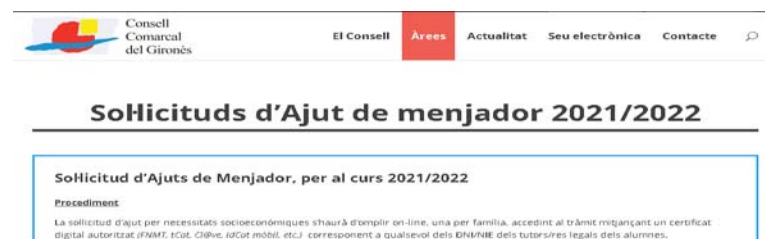

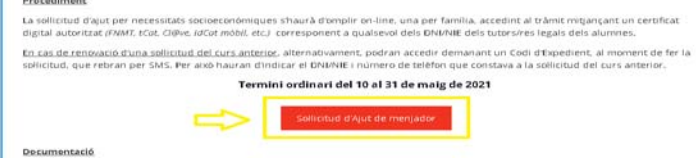

## **ACCÉS CIUTADANS**

Enllaç web llarg https://www.girones.cat/arees/ensenyament-cultura-turisme-catala-joventut-iesports/ensenyament/ajuts-de-menjador/ Enllaç web curt https://ja.cat/HzXDZ

## **Com accedir?**

- Les **noves sol·licituds** només poden accedir per la **via de certificat digital**.
- Les **renovacions d'ajuts** del curs 2022/2023 poden accedir amb **certificat digital** o, alternativament, sol·licitant el **CodiExpedient** que rebran per SMS.

Cas que hagin canviat de telèfon i no puguin demanar codi expedient que busquin el resguard de la sol·licitud del curs 22/23 on consta codi expedient i un cop accedeixin a la sol·licitud que modifiquin les dades que han canviat.

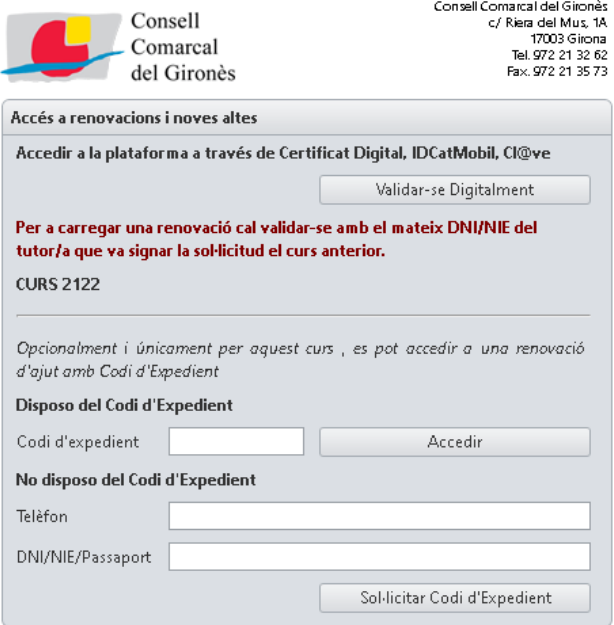

## **Consideracions generals:**

Només es permet una sol·licitud per alumne (IDALU) i curs.

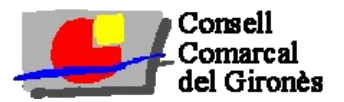

- Si la sol·licitud ja ha estat tramitada per aquell alumne no es podrà tornar a demanar i només li donarà la opció de "modificar".
- Per a una nova sol·licitud (formulari en blanc), si l'alumne ja tingués la sol·licitud tramitada o estigués pendent de renovar, i s'hagi accedit amb un certificat digital d'un NIF/NIE que no figuri a la sol·licitud, al posar l'IDALU li sortirà un missatge d'avís i se li tancarà la sessió.

## **Separacions i Custòdia compartida:**

Separacions: La sol·licitud ha d'estar presentada pel tutor que té la custòdia incloent els fills, la nova parella (si en té) i els fills de la nova parella (si conviuen al domicili).

**Custòdia compartida:** La sol·licitud ha d'estar presentada pels progenitors conjuntament amb els fills comuns encara que no convisquin junts. Dona la opció que la presenti un dels dos tutors, en aquest cas tindran ajut pels dies que els alumnes conviuen amb el tutor sol·licitant, per aquest motiu cal un calendari escolar curs 23-24 marcant els dies que l'alumne està amb el tutor sol·licitant.

Per tant, pels casos de separació i/o custòdia compartida cal que els progenitors es posin d'acord prèviament al tràmit.

En cas de custòdia compartida, si la renovació està en nom d'un dels progenitors i aquest curs ho vol sol·licitar només l'altre progenitor, que no formava part de la sol·licitud pel curs 22-23, amb la conformitat del primer progenitor cal que presenti una instància genèrica al consell comarcal. Amb aquesta informació modificarem la sol·licitud perquè pugui fer la renovació amb certificat digital; Altrament, li sortiria un missatge respecte a que hi ha una renovació pendent i se li tancaria la sessió.

En cas de custòdia compartida, si la sol·licitud ja hagués estat tramitada per un sol progenitor, si l'altre progenitor decideix que també vol demanar l'ajut per la seva part, accedint amb el seu certificat digital, al posar l'IDALU li sortirà un missatge d'avís i se li tancarà la sessió. En aquest cas, també cal que es presenti una instància genèrica al Consell Comarcal per tal d'afegir l'altre progenitor a la sol·licitud i valorarà amb les dades dels dos progenitors.

A la instància genèrica s'indicarà l'IDALU, nom, cognoms, centre escolar i DNI (en cas de disposar-ne) de l'alumnat pel que es sol·licita ajut. S'haurà d'adjuntar còpia del DNI del tutor sol·licitant i del conveni de separació o/i conveni regulador.

## **Accés amb qualsevol dels certificats digitals existents** *(FNMT, tCat, Cl@ve, idCat mòbil, etc.)*

## **Informació idCat mòbil a donar en cas que no disposin de cap certificat digital:**

Per obtenir l'idCat mòbil han d'accedir a https://idcatmobil.seu.cat/ i tenir a mà el DNI/NIE, la targeta sanitària, el correu electrònic i el telèfon mòbil de pare o mare o tutor/a de l'alumne que sol·licita ajut.

L'idCat mòbil de les famílies amb passaport o targeta verda sense data de caducitat (NIE de la comunitat europea), han de sol·licitar cita prèvia on-line a la pàgina https://gen.cat/citaprevia o bé per telèfon 872 975 124.

Ara hi ha la opció que puguin donar-se d'alta on-line a través de videotrucada i en un termini màxim 48 hores tindran resposta de la Generalitat per donar-los d'alta (accés al servei amb vídeo identificació). Aquest servei no sabem ben bé com funciona.

Entrar amb certificat digital serveix com a signatura digital del tràmit.

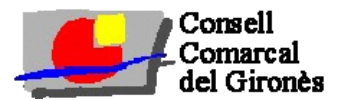

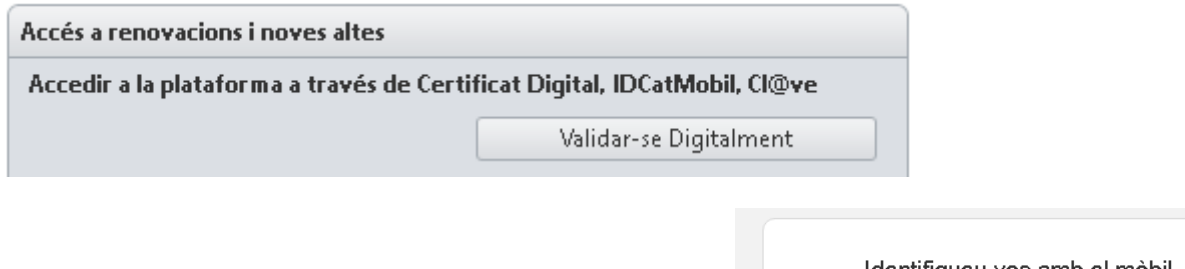

Clicant "Validar-se Digitalment" redirigeix a la web de la Generalitat on es pot decidir entrar amb idCat mòbil o altres certificats.

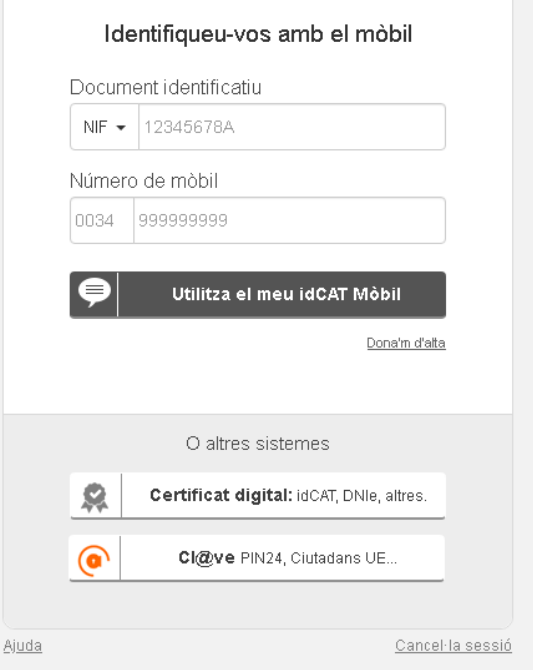

## Situacions a tenir en compte:

Si un ciutadà entra amb certificat (idCat) a través de DNI, però la sol·licitud del curs passat va indicar NIE, li sortirà la sol·licitud en blanc per a tramitar una nova alta enlloc de la renovació; quan posi l'IDALU ó DNI de l'alumne li donarà missatge de que té una renovació per tramitar i li tancarà la sol·licitud. En aquest cas poden:

- Intentar entrar amb el certificat del DNI/NIE de l'altre progenitor, si s'escau i si no ha canviat del curs anterior.
- Demanar Codi per la renovació si no ha canviat telèfon (veure següent apartat).
- Enviar incidència per correu electrònic a becamenjador@girones.cat per a l'actualització del DNI/NIE/Passaport, del que haurà d'adjuntar còpia i indicar a quins alumnes fa referència. Es preveu un temps de resposta de 24-48h.
- Si ha canviat el telèfon han d'anar a la Generalitat a modificar l'idcatmòbil i si no ho poden fer hauran de fer un correu electrònic a becamenjador@girones.cat per a l'actualització del nou telèfon, i indicar a quins alumnes fa referència. Es preveu un temps de resposta de 24-48h.

## **Accés amb CodiExpedient (només disponible per a renovacions d'ajut del curs anterior)**

Tenim un sistema de verificació d'identitat propi a través de l'enviament d'un codi d'expedient al telèfon mòbil autoritzat a la sol·licitud del curs 2022/2023. Només s'enviarà el codi una vegada per número de telèfon, si el perden l'hauran de demanar per correu electrònic.

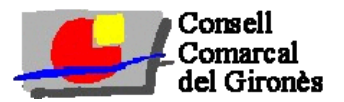

Per a sol·licitar un SMS amb el codi d'expedient es demanarà:

- **Número de telèfon en el que es vol rebre el SMS**
- **DNI/NIE/Passaport del tutor sol·licitant**

I cal que cliquin "Sol·licitar Codi d'Expedient"

Una vegada disposin d'aquest codi d'expedient l'han d'introduir a "disposo de codi d'expedient" i "accedir":

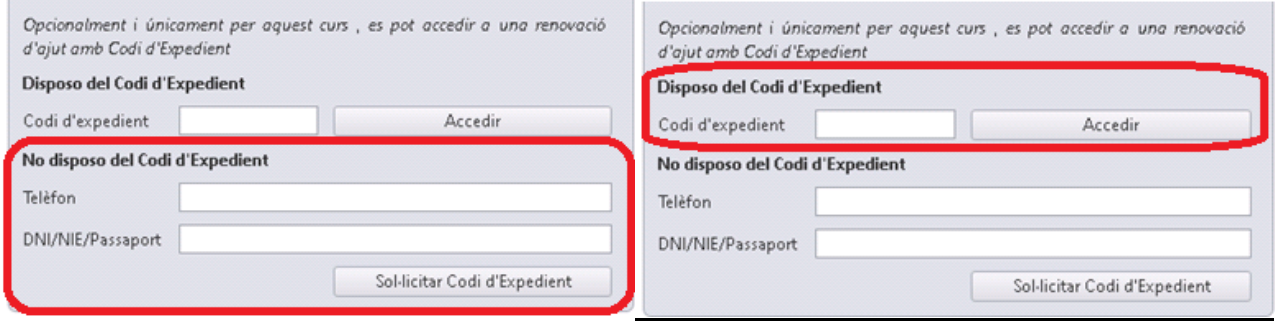

## Situacions possibles:

- **1. Si coincideix telèfon i DNI/NIE/Passaport amb un dels tutors sol·licitants**  S'envia el codi d'expedient per SMS al telèfon, ja que és el número de telèfon autoritzat el curs anterior.
- **2. Coincideix el telèfon però no el DNI/NIE/Passaport de cap dels tutors sol·licitants**  S'envia el codi d'expedient per SMS al telèfon, però es dona un missatge per pantalla informant que ha d'actualitzar el DNI/NIE/Passaport ja que no consta a la sol·licitud de renovació.

## **3. No coincideix telèfon però sí el DNI/NIE/Passaport d'un dels tutors sol·licitants**

No s'envia el codi d'expedient. S'informa que aquest telèfon no és el que figura a la renovació del curs anterior. Poden provar a sol·licitar-ho amb un altre telèfon, el de l'altre progenitor (si s'escau), entrar amb idCat mòbil o bé buscar el reguard del curs anterior on hi consta el codi per accedir a la renovació i fer les modificacions oportunes.

**4. No coincideix cap dada amb una renovació d'ajut** 

No s'envia res i es dona el missatge per pantalla que no hi ha expedient de renovació per a les dades indicades. Per tant haurien d'entrar amb idCat mòbil per accedir a la renovació.

Si no poden obtenir el Codi d'Expedient per haver canviat de telèfon i/o DNI/NIE/Passaport i no disposen de certificat digital ni IDCAT mòbil, en últim recurs poden enviar la incidència per correu electrònic a becamenjador@girones.cat per l'actualització del telèfon i/o DNI/NIE/Passaport. Es preveu un temps de resposta de 24-48h.

## **Selecció de Renovació o Nova Sol·licitud**

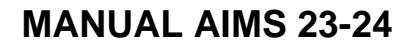

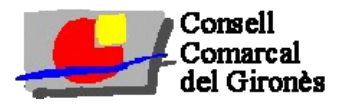

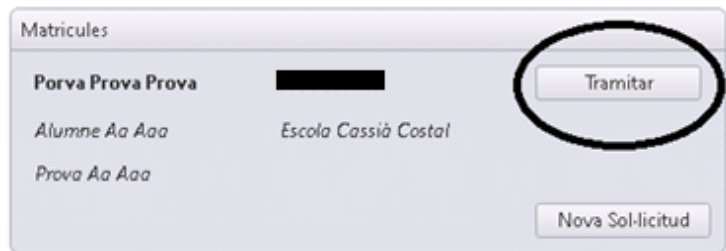

## Nova Sol·licitud

A l'accedir i no disposar de cap renovació pendent, només estarà disponible el botó de nova sol·licitud, que obrirà el formulari en blanc per a omplir-lo adientment.

## Renovació

Si el DNI/NIE/Passaport del certificat coincideix amb el DNI/NIE/Passaport d'un dels tutors de la renovació, es carregarà l'expedient familiar.

- Si l'expedient encara està pendent de tramitar, hi haurà un botó **Tramitar**.
- Si l'expedient ja està tramitat, dona el missatge de que ja està tramitat i només hi haurà la opció de "Modificació" (veure part final del manual).

## **ACCÉS ADMINISTRACIONS PÚBLIQUES**

Primer de tot, hi ha d'haver la petició de l'escola o administració que demani l'accés per poder fer el tràmit amb certificats digitals, i se'ls enviarà: l'enllaç d'accés (http://ensenyament.girones.cat/inscripcions/matriculaaims.aspx?administraciopublica=1), el llistat nominal de codis d'expedient del centre o col·lectiu al que representin i el model d'autorització per correu electrònic.

S'identificaran amb qualsevol dels certificats digitals existents *(FNMT, tCat, Cl@ve, idCat mòbil, etc.)* del centre escolar o administració i poden posar el *CodiUsuari (Codi d'expedient)* per a una renovació o bé fer *Alta Nova* per a noves sol·licituds del curs 23-24.

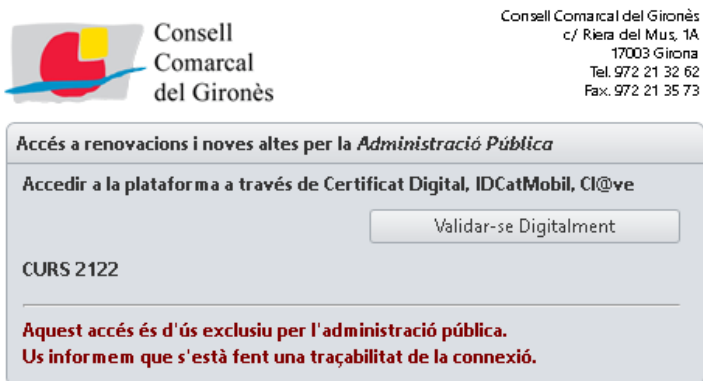

Per a tramitar una renovació hauran d'escriure el Codi d'expedient corresponent i clicar al botó **Accedir**. Si fos una Nova Sol·licitud (no és renovació ni té germans a renovar) s'ha de clicar **Nova Sol·licitud**.

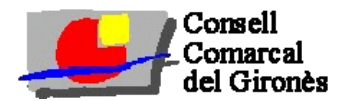

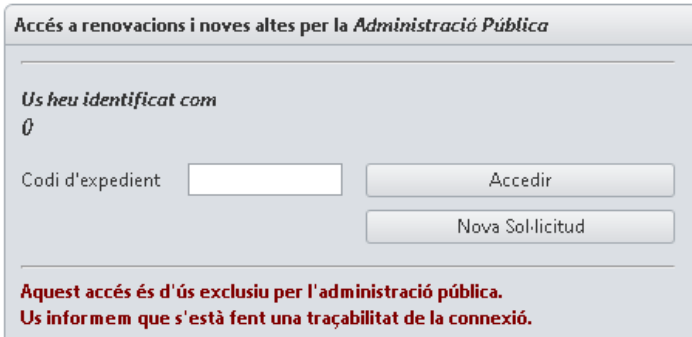

Quan hagin acabat amb un tràmit, poden clicar el botó **Tornar** (situat dalt a l'esquerra) i fer un nou tràmit sense necessitat d'haver-se d'identificar novament.

## **FORMULARI D'ENTRADA DE DADES**

## **Les dades a introduir han de ser les que corresponguin amb l'exercici 2022.**  *Veure model de formulari a la pàgina 10.*

El formulari està pensat per a no deixar continuar si falten dades indispensables per a poder tramitar la sol·licitud. A continuació s'especifiquen els camps que poden ser obligatoris o donar error de validació:

## **Dades de l'alumnat pel qual es sol·licita ajut de menjador**

- El camp **IDALU / RALC** és obligatori per a tot l'alumnat. Les renovacions ja el portaran introduït i no serà modificable. L'alumnat nou l'haurà d'indicar. Si no coneixen aquesta dada la poden obtenir del centre escolar o del resguard de preinscripció (on se'ls indica un IDALU provisional).
- **DNI/NIE**: posar el número i la lletra del DNI/NIE de l'alumne. En cas de passaport introduir el número de passaport a aquest mateix camp i clicar la casella del costat conforme és passaport. En cas de no disposar ni DNI/NIE ni passaport, deixar en blanc.
- El **Cognom2** és obligatori si s'ha entrat un DNI.
- **Data de naixement**, no pot ser posterior a la data de sol·licitud.
- **Centre escolar**: escollir el centre corresponent i per a P3 l' escollit en primera opció. En cas que al setembre hi hagi alguna modificació cal informar per correu electrònic al Consell Comarcal.
- **Nivell**: el que cursarà a partir de setembre de 2023.
- **Eliminar alumne** (creu) en cas que hi hagi algun alumne que ja no sol·licita ajut s'ha de clicar la creu per eliminar tota la línia. *Ull! després s'haurà de posar totes les dades d'aquest alumne eliminat a "dades de la resta de membres de la unitat familiar".*
- **Afegir alumne**: per si s'ha d'afegir més alumnes en cas de nova sol·licitud (el tràmit és per família i per tant poden haver diversos alumnes sol·licitants de diferents centres), o algun que no s'hagués tingut en compte a la renovació.

Els alumnes que avui fan 6è a una escola pública apareixen com germans a la renovació, si repeteix o vol demanar ajut per 1r ESO a l'escola privada concertada, cal que el treguin de familiars (botó d'eliminar) i el posin a sol·licitants, indicant IDALU i triant centre educatiu del desplegable. Si aquest alumne de 6è no té germans sol·licitants d'ajut de menjador, haurà de fer Nova Sol·licitud.

Pels alumnes que fan 4 d'ESO a una escola privada concertada i siguin repetidors s'haurà de fer el mateix procés especificat a l'anterior paràgraf.

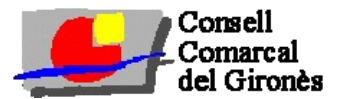

## **Dades de la resta de membres de la unitat familiar**

- **Parentiu**: seleccionar pare/tutor, mare/tutora, germà/na (de l'alumne sol·licitant), àvi/a. Si no és cap d'aquests parentius no ha de constar a la sol·licitud. Només es permet que hi hagi un màxim de 2 tutors legals a la sol·licitud, i mínim n'han d'indicar un.
- **DNI/NIE**: posar el número i la lletra del DNI/NIE de la persona. En cas de passaport introduir el número de passaport a aquest mateix camp i clicar la casella del costat conforme és passaport. No es pot deixar aquesta casella en blanc per als majors d'edat.
- El **Cognom2** és obligatori si s'ha entrat un DNI.
- **Data de naixement**, no pot ser posterior a la data de sol·licitud.
- **Sol·licitant**, marcar qui és el sol·licitant (pare/tutor o mare/tutora) que signa la sol·licitud. Només pot haver un sol·licitant per tràmit.
- **Pensions no tributables**: En cas d'existir pensions no tributables a informar, podran triar un tipus de pensió *(llei de la dependència, altres...)* del desplegable i obligatòriament hauran d'indicar l'import mensual i els mesos pels que ho han rebut durant l'exercici 2022.
- **Eliminar familiar** (creu): per a treure persones que ja no formin part de la unitat familiar, o germans pels que no s'havia considerat renovar sol·licitud i han passat a l'apartat d'alumnat sol·licitant.
- **Afegir familiar**: clicar la casella i omplir totes les dades per tota la resta de membres de la unitat familiar (avis, germans de l'alumne que no demanen ajut i pare/tutor o mare/tutora que no consti com a sol·licitant).

Sota les dades d'alumnat i familiars hi ha un camp MUF "Número de membres de la unitat familiar" que ha de ser obligatori omplir i ha de coincidir el total de familiars entrats (entre beneficiaris i resta d'unitat familiar). Si la suma d'alumnat i familiars difereix del MUF entrat ha de donar un missatge d'error al intentar validar: "Els membres de la unitat familiar indicats no coincideix amb el total d'alumnes i altres familiars entrats".

## **Dades de contacte i a efectes de comunicacions electròniques**

- **Adreça** postal (carrer i número)
- **CP Població**: seleccionar la població de residència
- **Mòbil/SMS**: s'ha de posar un número de telèfon mòbil, és camp obligatori.
- **Altres telèfons**: per indicar un altre telèfon de contacte, és opcional.
- **Email**: indicar el correu electrònic; aquest camp és obligatori per una sol·licitud tramitada per certificat digital o idcat mòbil i per administracions representants, opcional si s'ha entrat amb codi.

## **Dades socioeconòmiques (omplir només si procedeix)**

- En cas de separació, marcar **conveni de separació/divorci**. Si és la primera vegada que sol·licita ajut, si és separació recent i no constava a l'expedient del curs anterior o si han canviat les condicions del conveni respecte a un adjuntat a cursos anteriors, cal adjuntar una nova còpia del conveni de separació. A més s'han de marcar les següents caselles:
	- És obligat especificar any del conveni
	- És obligat indicar com a mínim una d'aquestes circumstàncies:
		- o Import pensió d'aliments/mensual i Mesos percebuts durant l'any 2022

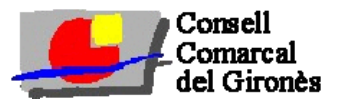

- o Marcar la casella d'impagament en cas d'impagament de la pensió durant l'any 2022 i adjuntar sentència d'impagament o denúncia.
- o En cas de ser custòdia compartida marcar la casella i adjuntar el calendari escolar marcant les setmanes que està amb el tutor sol·licitant (en cas de sol·licitar l'ajut un dels dos tutors). Si la sol·licitud està presentada per pare i mare, no cal adjuntar el calendari.
- **Prestacions d'urgència social**: marcar en cas que el 2022 van rebre algun ajut de serveis socials. També s'haurà d'indicar al desplegable l'Administració de la que s'ha rebut ajut d'urgència.
- **Resolució d'acolliment**: En cas que l'alumne estigui acollit amb avis, tiets o família extensa o aliena marcar la casella i indicar el Número d'expedient de la resolució d'acolliment.
- **Distància mínima 3 km** o 25 minuts: marcar en cas de complir el criteri que hi hagi aquesta distància de casa al centre educatiu (sempre i quan vagi a l'escola que li pertoqui per mapa escolar).
- **Compactació cas d'ajut inferior al 100 %:** Marcar en cas d'estar interessat si fos beneficiari d'un ajut del 70 %. Aquests casos assistiran al menjador per un màxim de 3-4 dies a la setmana sense pagar el menjador escolar fins a esgotar el seu calendari.
- **Canvi de comarca** d'un ajut atorgat: *En aquest moment no procedeix.*
- **Observacions**: Especificar el que es cregui oportú. Important que els casos de violència de gènere, ho especifiquin en aquest apartat per la protecció de dades.

## **Documentació per adjuntar**

Accepta formats fotografia i pdf.

- **1.** Han de triar el tipus de document des del desplegable tipificat *(DNI/NIE/Passaport, Volant de convivència, Declaració Renda, Conveni Regulador, Calendari custòdia compartida, Llei de la Dependència, Certificat de treballadores de la Llar, Certificat de naixement, Certificat de defunció, títol monoparental, títol de família nombrosa,...).*
- **2.** Han de seleccionar el fitxer des del seu ordinador o dispositiu mòbil.

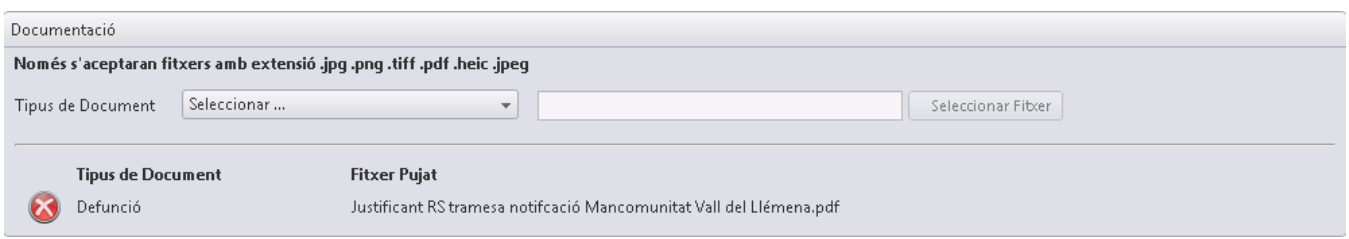

## **Validació final**

- Per a validar la sol·licitud cal haver acceptat totes les condicions i clicar el botó **Acceptar.**
- Si hi hagués errors o informació indispensable faltant, el propi formulari indicarà quins camps falten per omplir.
- Cal autoritzar la consulta de la informació tributària indicada. Per defecte ja està autoritzada. En cas de no acceptar (caldria escollir la opció NO) cal que la família adjunti al mateix formulari tota la documentació necessària per valorar la sol·licitud (declaració de renda de tota la unitat familiar, dades de cadastre, títols de família monoparental, nombrosa, certificat de disminucions...).
- Un cop tramitada la sol·licitud i validada sense errors, se'ls redirigirà a una pantalla resum on podran descarregar-se el resguard del tràmit en pdf. Si han indicat correu electrònic a la sol·licitud també rebran còpia del resguard per aquesta via.

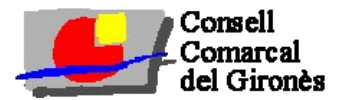

 Si posteriorment volen fer modificacions de dades o fer-nos arribar nova documentació ho hauran de fer accedint de nou a la sol·licitud on-line, identificar-se de nou per qualsevol dels certificats digitals i sortirà un requadre que especificarà sol·licitud ja tramitada i caldrà clicar "Modificació". Veure procediment de l'apartat "Modificació d'una sol·licitud".

## **Com derivar els usuaris;**

1. Si és renovació que truquin al telèfon d'atenció telefònica (972 011 664 Escoles de la comarca, Girona i Privades concertades i 972 011 627 Escoles públiques de Salt).

2. Si és renovació però ha canviat de telèfon i no pot utilitzar idCat mòbil ni tampoc pot sol·licitar el codi de renovació:

- Provin de fer renovació amb idCat de l'altre progenitor si en disposa.
- Que busqui el resguard del curs anterior on hi consta el codi d'expedient o sol·licitar un canvi de telèfon (en cas de no trobar el codi d'expedient) a través de correu electrònic becamenjador@girones.cat
- Derivar a la Generalitat perquè modifiqui les dades de l'idCat mòbil.

3. Si és alta nova:

- Si té germans que van sol·licitar ajut de menjador durant el curs 2022-2023, cal incloure aquest nou alumne a la sol·licitud del germà i accedir com a renovació.
- Disposa d'idCat mòbil?
- 1. Sí. En aquest cas ha de fer la sol·licitud amb certificat digital.
- 2. No i disposa de DNI/NIE. Derivar a IdCat mòbil.
- 3. No i disposa de passaport:

a) cal facilitar el telèfon 872 975 124 per tramitar-lo presencialment o informar que tenen la possibilitat de fer-ho on-line en forma de videotrucada.

4. Si tot i així no ens en sortim anotar telèfon de la persona interessada, nom de l'alumne i nom de l'escola per tal d'analitzar la situació per proposar atenció presencial o resoldre de forma ordinària; En acabar la jornada ens feu arribar aquestes dades a becamenjador@girones.cat

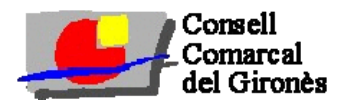

# **MANUAL AIMS 23-24**

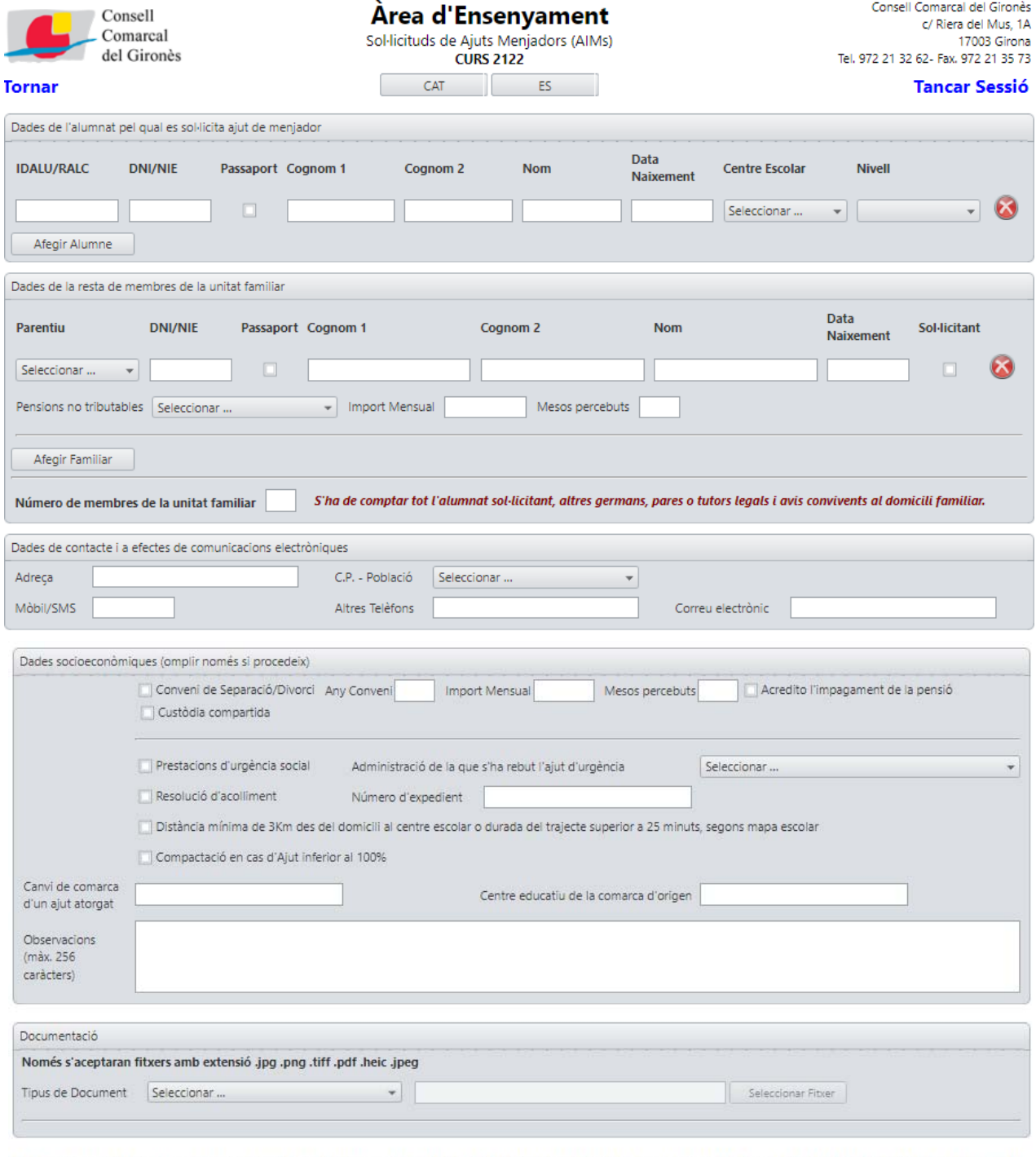

Que accepta les bases íntegres de la convocatòria per la qual sol·liciten l'ajut i que les dades declarades són certes, entenent que la falsedat, la inexactitud o la seva ocultació podrà comportar la denegació o revocació de l'ajut.

Que informarà a l'altra persona progenitora de l'infant al qual representa i a la resta de membres de la unitat familiar dels tràmits realitzats per l'ajut que se sol·licita.

« Que disposa del consentiment de les persones indicades a la present sol·licitud per comunicar, en la mesura que sigui necessari, les seves dades personals i, en nom propi i en nom de tots i cadascun dels membres de la unitat familiar, es declara informat/da que el Consell Comarcal o el Departament d'Educació poden sol·licitar a altres administracions públiques la informació relacionada segons el punt 5.3 de les bases d'aquesta convocatòria (excepte informació tributària). En el cas que el/la sol·licitant s'hi oposi ho haurà de motivar i aportar TOTA la documentació necessària per a valorar el cas.

SÍ v AUTORITZO la consulta de la informació tributària indicada.

V Que autoritzen al gestor del menjador del centre educatiu especificat a la sol·licitud a rebre l'import corresponent en cas de resultar beneficiari de l'ajut individual del menjador. Si el menjador del centre educatiu és gestionat pel Consell Comarcal del Gironès, i a efectes de facilitar al ciutadà la unificació de tràmits amb aquest ens, amb la present sol·licitud s'autoritza l'ús de les dades per a la pre-inscripció al servei de menjador escolar de l'alumnat per a qui es sol·licita l'Ajut Individual de Menjador escolar, acceptant la Normativa i Pla de funcionament del menjador escolar vigents en cada moment i mantenir actualitzada la Fitxa de Creditors.

Acceptar

Oue es declara informat de que les dades personals que facilita el sol·lícitant seran tractades pel Consell Comarcal del Gironès en qualitat de Responsable del tractament. Es tractaran amb finalitats de gestió d'ajuts al servei de menjador escolar, registre i valoració de sol·licituds, atorgament d'ajuts i informació a les persones sol·licitants. La base legal del tractament és el compliment d'obligacions legals i el consentiment de la persona interessada. Seran comunicades al centre d'ensenyament corresponent, al Departament d'Educació de la Generalitat de Catalunya, a la Base de Dades Nacional de Subvencions, a l'Agència Tributària, a l'Ajuntament corresponent, als equips de serveis socials corresponents i a entitats bancàries amb finalitats<br>d'abonament. Els interessats pod més informació addicional sobre protecció de dades al següent enllaç: www.girones.cat.

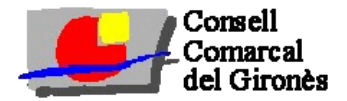

## **MODIFICACIÓ D'UNA SOL·LICITUD**

Un cop ja s'ha presentat sol·licitud d'ajut individual de menjador escolar i cal modificar la sol·licitud, presentar reclamació o bé aportar documentació addicional, s'ha d'accedir de nou a l'enllaç:

Matr

k.

To

п

Enllaç web llarg https://www.girones.cat/arees/ensenyament-cultura-turismecatala-joventut-i-esports/ensenyament/ajuts-de-menjador/

## Enllaç web curt https://ja.cat/HzXDZ

I identificar-se per qualsevol dels certificats digitals o bé pel coding d'expedient si conserven la còpia de la sol·licitud on surt el codin d'expedient.

Un cop identificat, et surt el missatge que ja tens una sol·licitud tramitada i et dona l'opció de "modificació". Com s'ha dit inclou aquests casos la presentació de reclamacions (en cas de no estar d'acord amb l'acord de consell de presidència), el canvi de dades o bé adjuntar documentació addicional... Per tots aquests casos clicarem "modificació".

Un cop a dins ens surt un resum de les dades presentades a la sol·licitud d'ajut individual de menjador escolar i que no es poden modificar.

S'ha d'anar al desplegable "Tipus Modificació" i escollir una de les tres opcions:

- **Aportació documentació**: per adjuntar documentació addicional que no es va adjuntar a la sol·licitud (DNI/NIE, conveni de separació, calendari de custòdia compartida...).
- **Modificació de dades**: Per modificar el telèfon mòbil, el correu electrònic, el DNI/NIE o qualsevol altra dada que fos errònia i calia modificar.
- **Reclamació d'Ajut resolt**: Per a presentar una reclamació en cas de no estar d'acord amb l'acord de consell de presidència, perquè té l'ajut denegat o bé perquè té un ajut del 70 % i voldria l'ajut del 100 %.

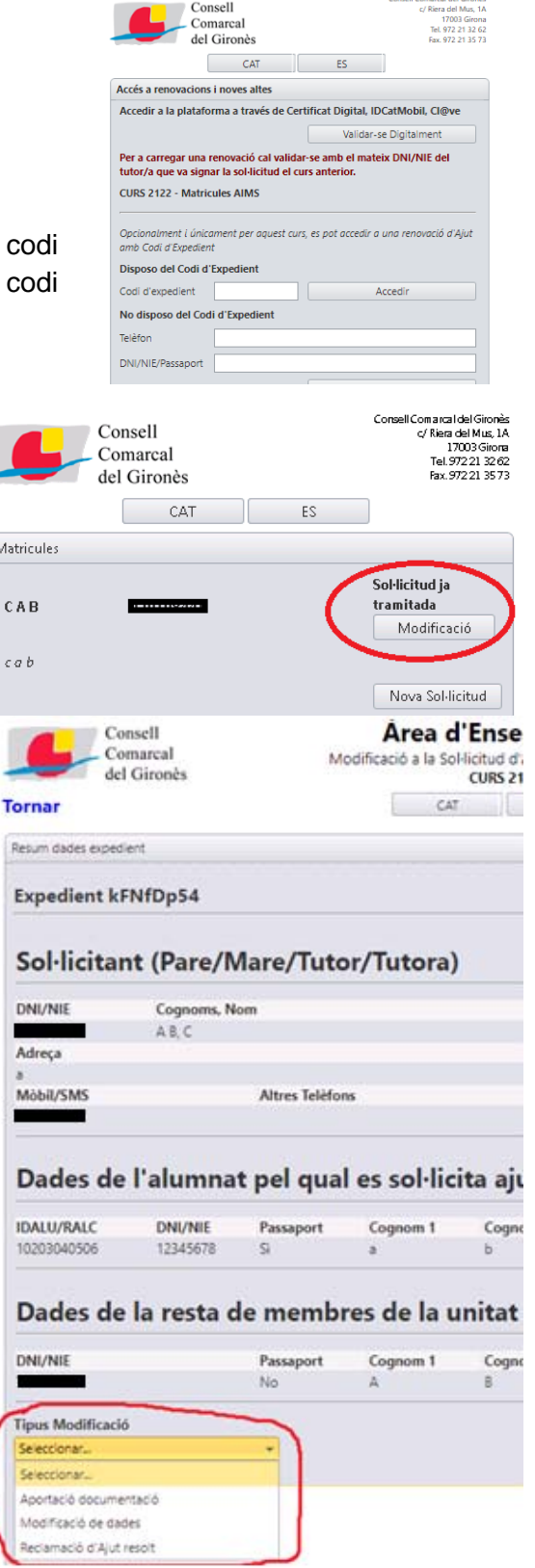

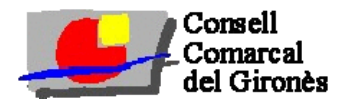

Un cop seleccionada la opció s'ha d'especificar les dades a modificar o bé el motiu de la reclamació al requadre que posa "motiu".

I a continuació on posa "Documentació" s'ha d'adjuntar la documentació que s'aporta. Primer, escollir el tipus de document i després seleccionar el fitxer que es vol adjuntar. Finalment si tot és correcte s'ha de fer acceptar i li sortirà en pantalla un justificant de presentació de la reclamació/modificació de l'ajut de menjador escolar, així com també el rebrà per correu electrònic si consta a l'expedient.

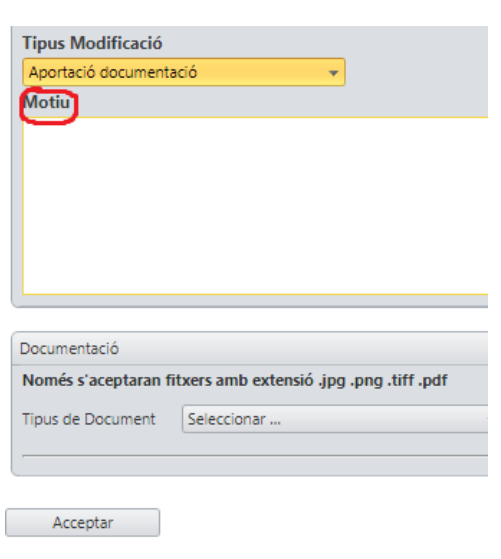

Que es declara informat de que les dades personals que facilita el solfinalitats de gestió d'ajuts al servei de menjador escolar, registre i va compliment d'obligacions legals i el consentiment de la persona inte Catalunya, a la Base de Dades Nacional de Subvencions, a l'Agència Ti d'abonament. Els interessats poden exercir els seus drets d'accés, rec més informació addicional sobre protecció de dades al següent enllaç:

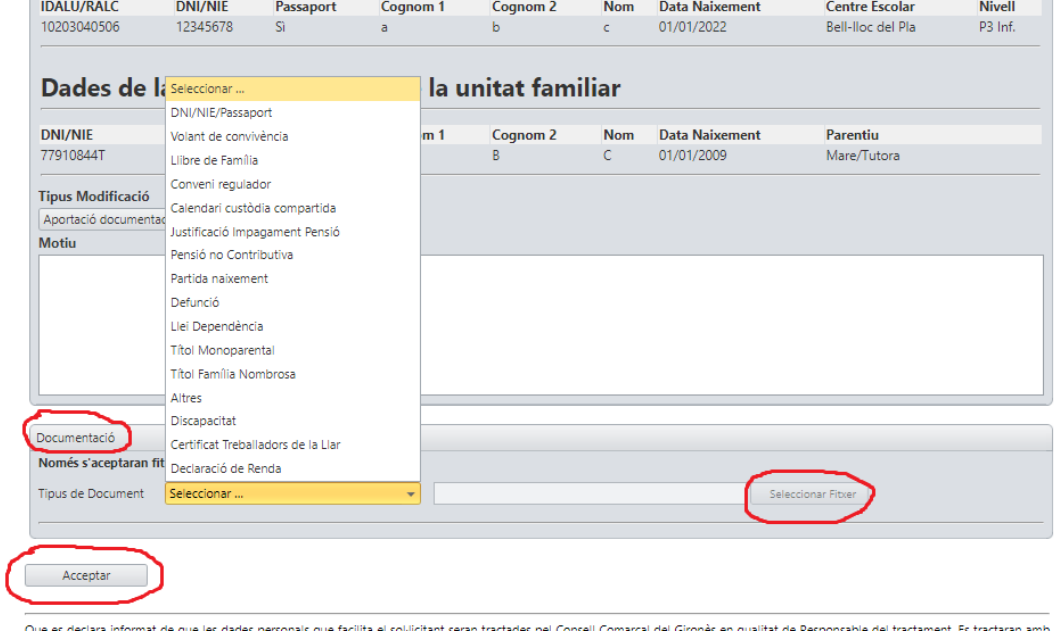

Note to technomical de une technomical production and a statement of a statement of a statement of a statement of a statement of a statement of a statement of a statement of a statement of a statement of a statement of con d'abonament. Els interessats poden exercir els seus drets d'accés, rechificació, supressió, oposició al tractament, limitació del tractament adreçant-se al Consell Comarcal. Es pot consultar<br>En informació addicional sobre

#### 13

# **MANUAL AIMS 23-24**